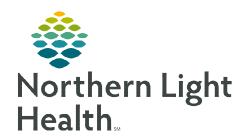

## From the Office of Clinical Informatics

## Cerner Patient Observer Clairvia

December 12, 2022

During nursing change of shift, it may be necessary for the Virtual Observation Technician to look up a nursing assignment on Clairvia so the nursing contact information can be updated.

## **Viewing Patient Assignments**

<u>STEP 1</u>: From the **Intranet** page, select **Clairvia** from the **Quick Links** search and save as a **Quick Link**.

Room

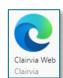

**STEP 2**: Sign in to **Clairvia Web.** 

**STEP 3**: In the toolbar, select **Assignment Manager**.

Then click Patient Assign.

Patient Assign

Department Assign

Patient Assignment Status

Assignment Manager

✓ Shift Partition: 0700 1900 ✓ Go

Patient Assign

**STEP 4:** In the top right-hand side of the screen, click **Profile**.

Select which hospital and unit to view the patient assignment.

Make sure the **Date** and **Shift Partition** are correct.

<u>STEP 5</u>: In the top left corner of the screen, click **Patients**, next to **Assign**.

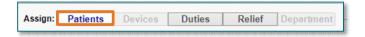

STEP 6: The first box below the patient is reserved for the primary caregiver, as indicated by the icon with the blue person on the left. Assigned care hours for the nurse's shift displays on

the right.The second box below the

Date: 11 / 21 / 2022 Profile zzTemplate Mercy Hospital

patient is reserved for **relief** 

**staff**, as indicated by the icon with blue person on the **right**.

**STEP 7**: From the touch screen, update the nurse's name and any contact information for each patient in the Note.

**NOTE:** Repeat Step 3 through Step 6 for each patient under observation.